# **Mac 客户端**

#### **1. 安装步骤**

1).获取安装链接,点击下载腾讯 iOA 客户端安装包。

https://goa-tia-1251337138.file.myqcloud.com/goadefend\_setup5.3.1.131.pkg

2). 阅读许可证协议,点击"我接受"认可协议条款。

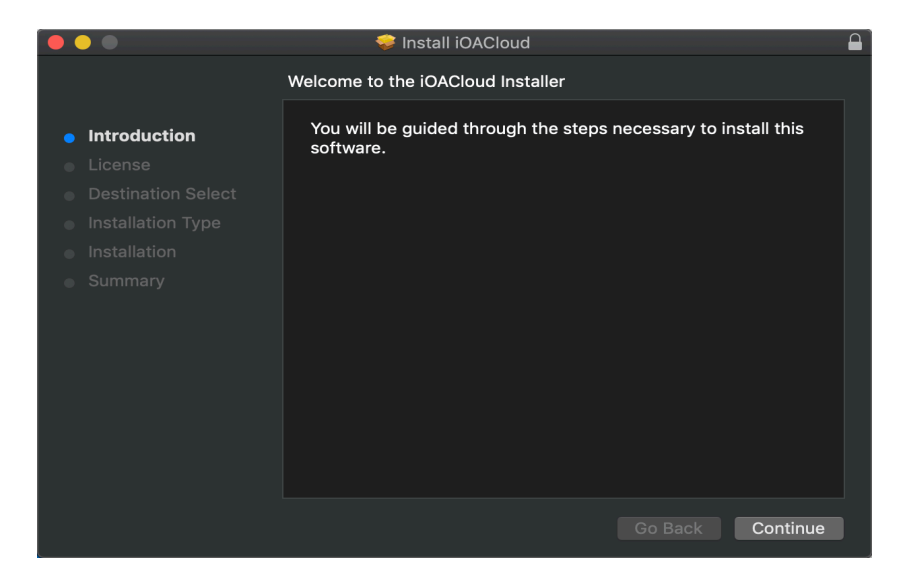

3). 点击"安装"开始安装。

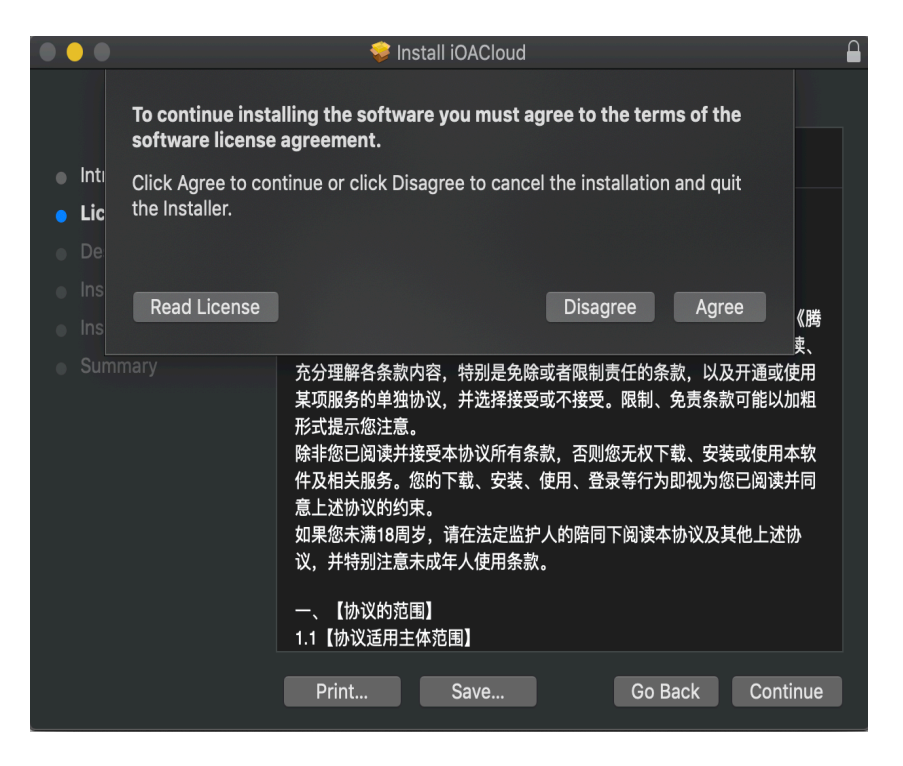

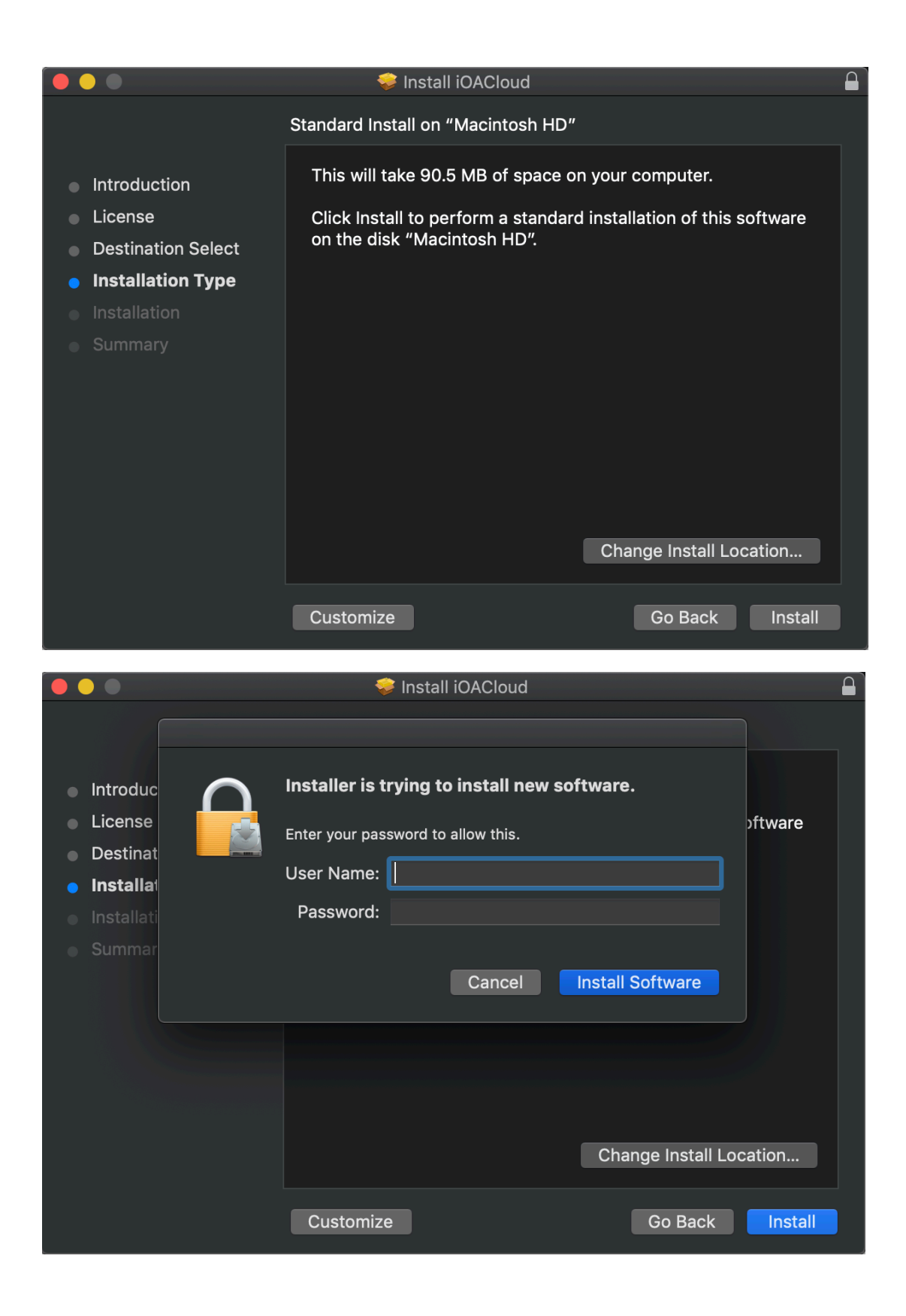

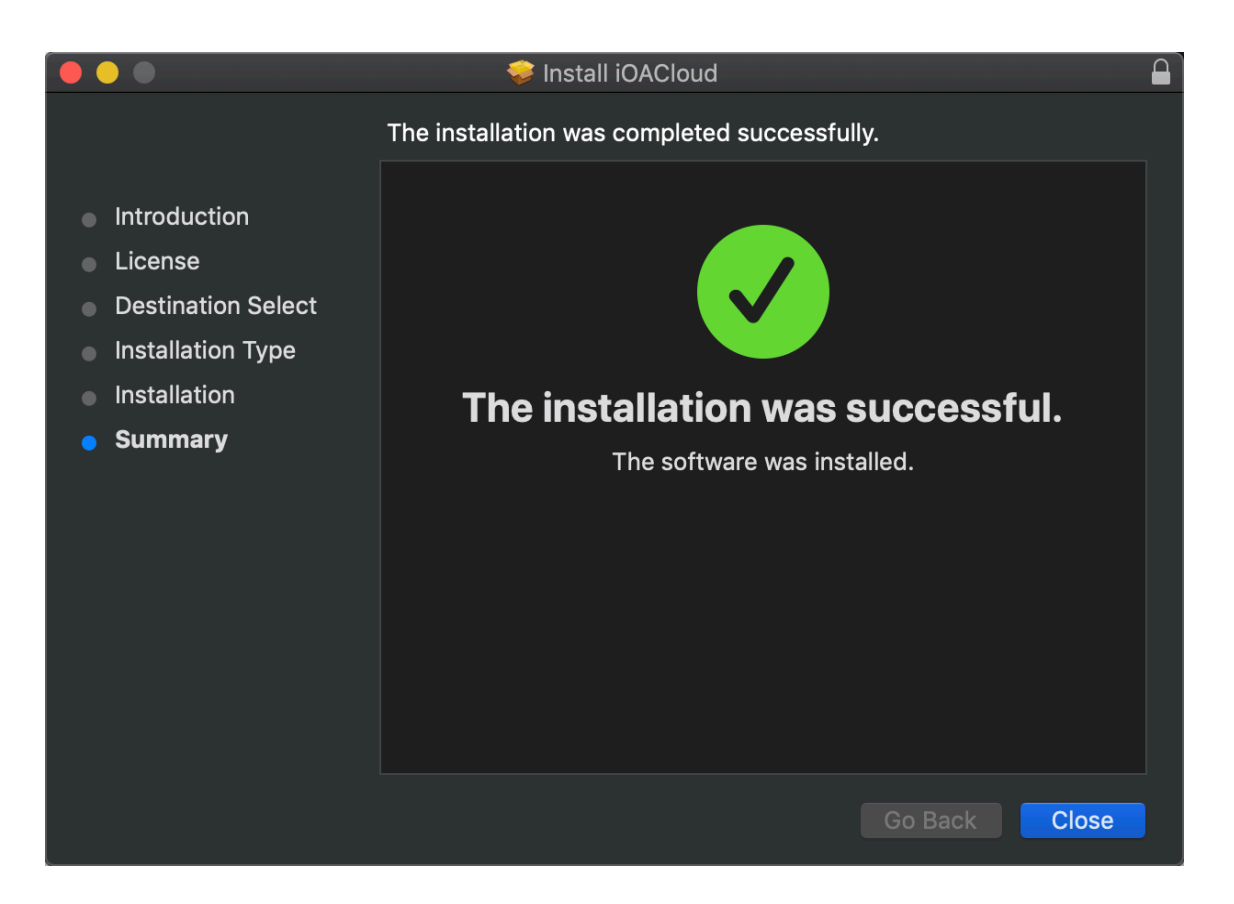

# **2. 登录**

1)客户端安装完成后,设备需要连接到服务器上,在输入框中输入管理员提供的 ip/域名及端口信

息,点击连接服务器,完成设备与服务器的连接。

(连接成功后系统会默认保存,下次登录可直接无需重复输入)

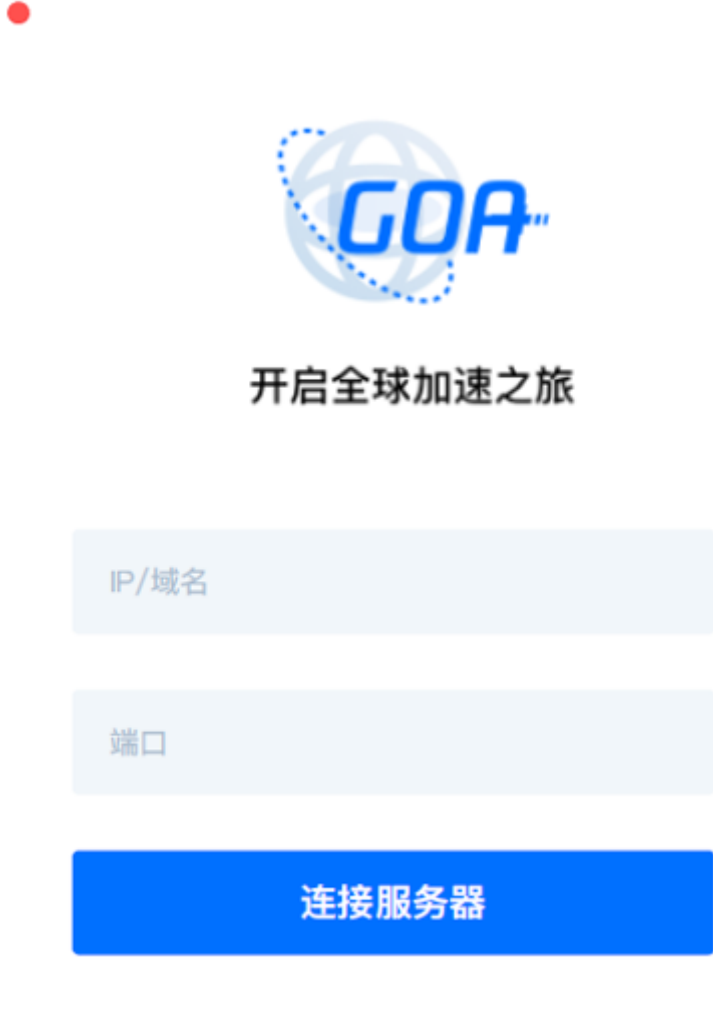

### 域名:200015262231.wangguan-goa.qcloudcdn.com

Port: Mac: 28800

2)服务器成功连接后,客户端界面将转至登录页面,在输入框中输入管理员提供的账号密码进 行登录。

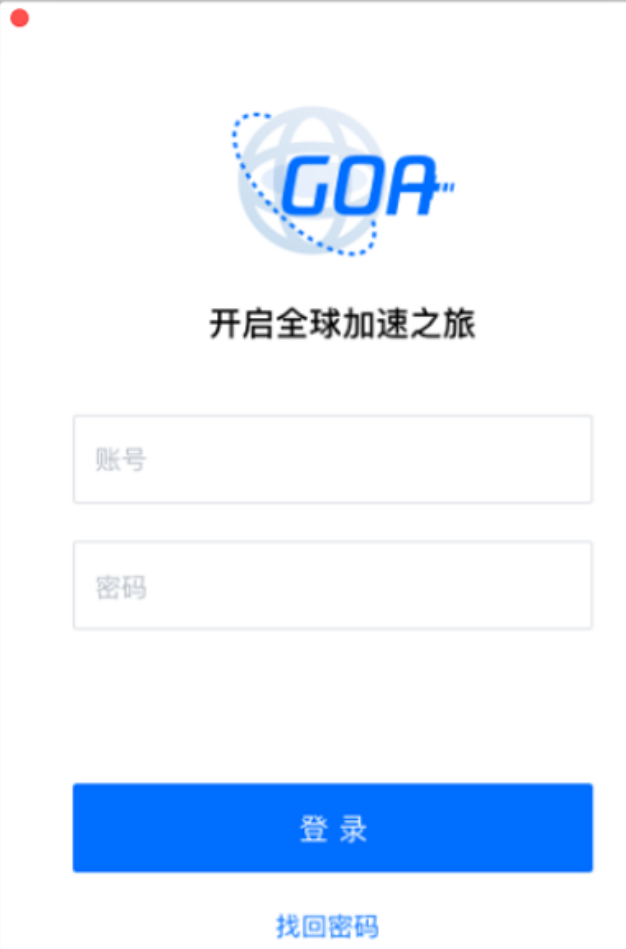

由于账号初始密码为管理员默认设置,为保证账户安全,登录成功后会强制要求用户重置密码。新 密码至少为 8 个字符,须包含至少 1 个数字和一个大小写字母,且不能与原密码相同。密码修改完 成后再次登录。

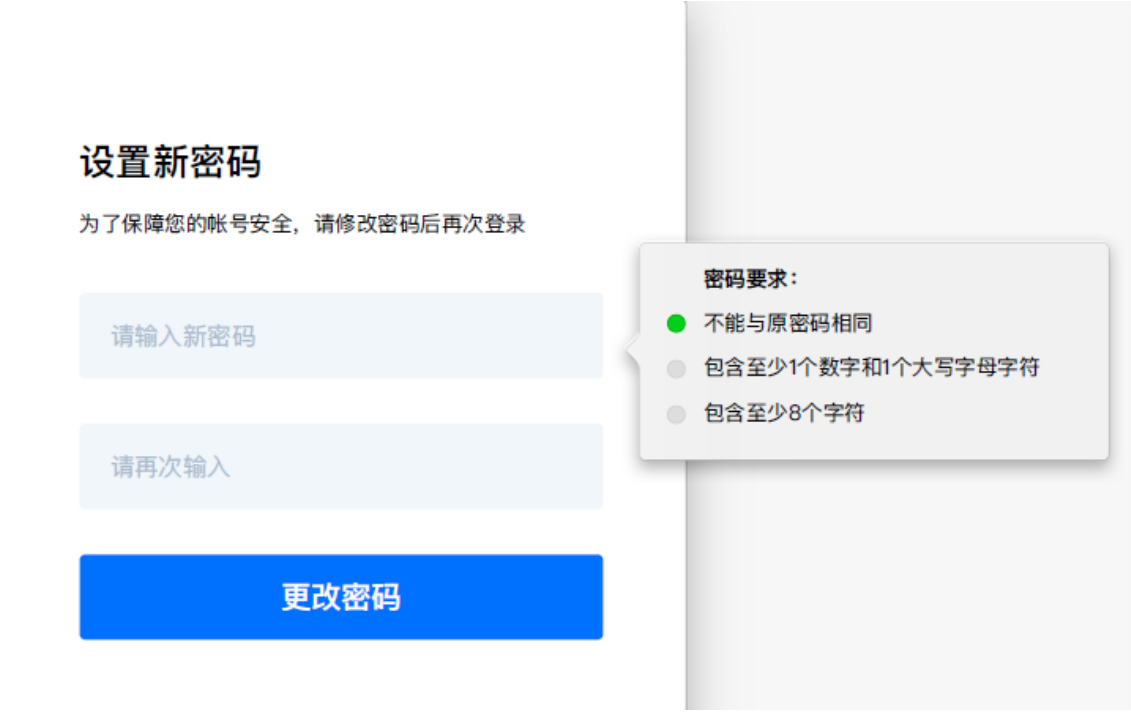

## **3. 找回密码**

用户在忘记登录密码的情况下,可以点击登录窗口下方的"找回密码"选项,输入账号,系 统会自动将新密码发送到该账号对应的邮箱。用户需要登录邮箱获新密码进行登录。由于找回 的密码为系统默认设置,为确保用户账户安全,登录后需再次修改密码。

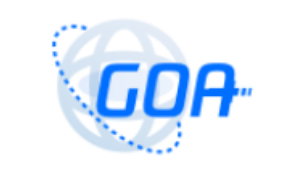

#### 开启全球加速之旅

账号

密码

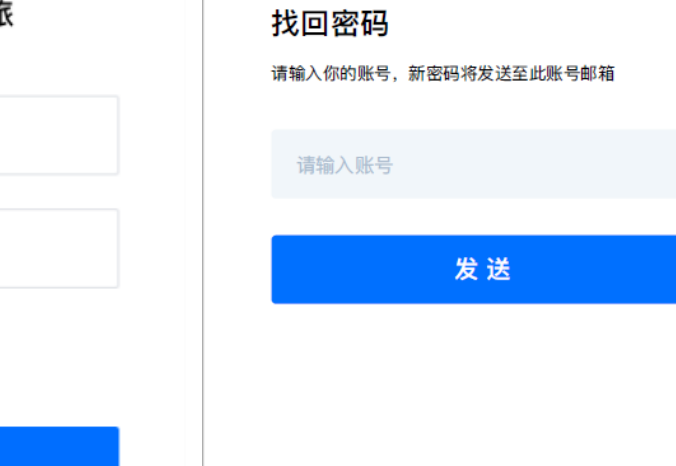

 $\bullet$ 

返回登录

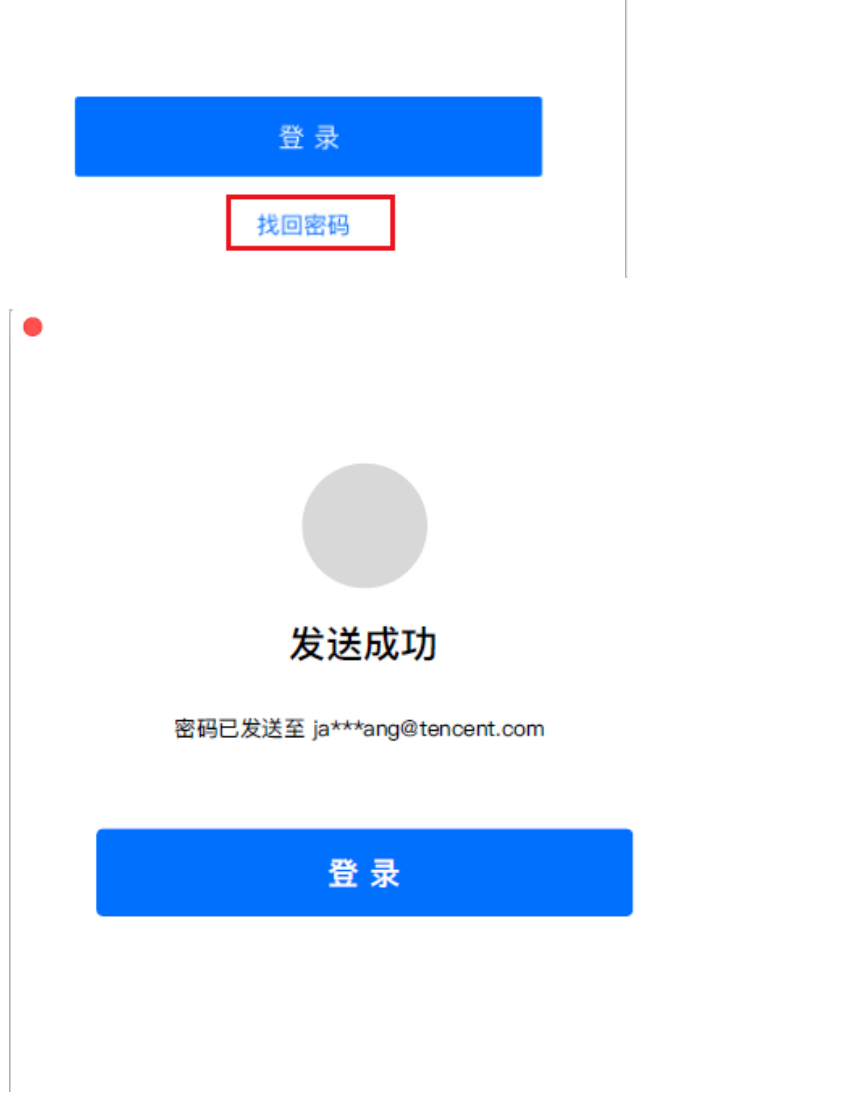

## **4. 加速列表**

用户成功登录后,客户端页面将展现管理员为其配置的加速站点,点击相应站点可直接访问。

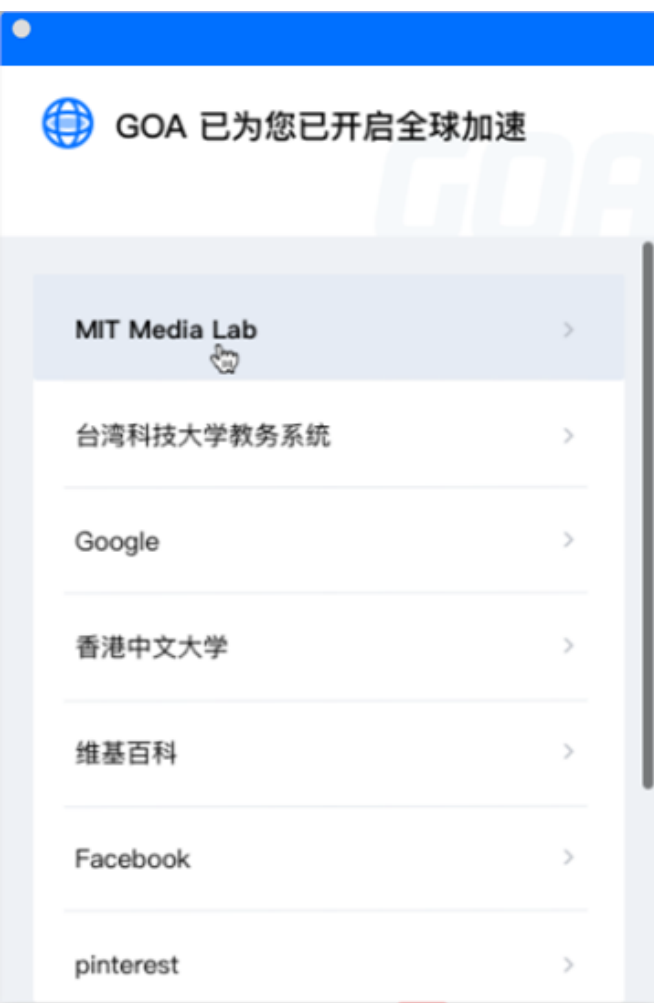

管理员未配置加速站点的情况下,加速列表则为空,用户可联系管理员进行配置。

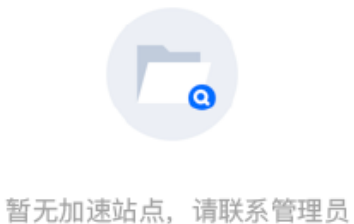

## **5. 菜单栏**

点击设备屏幕左上角菜单栏中的 GOA 选项,可查看隐藏菜单栏

1)点击"关于 GOA",可查看当前客户端版本号信息及用户使用协议。

2)点击"诊断日志导出",可导出当前客户端日志,在客户端出现故障问题时,可将日志导 出提交给管理员定位排查问题。

1) 点击"退出 GOA", 退出当前登录账号。

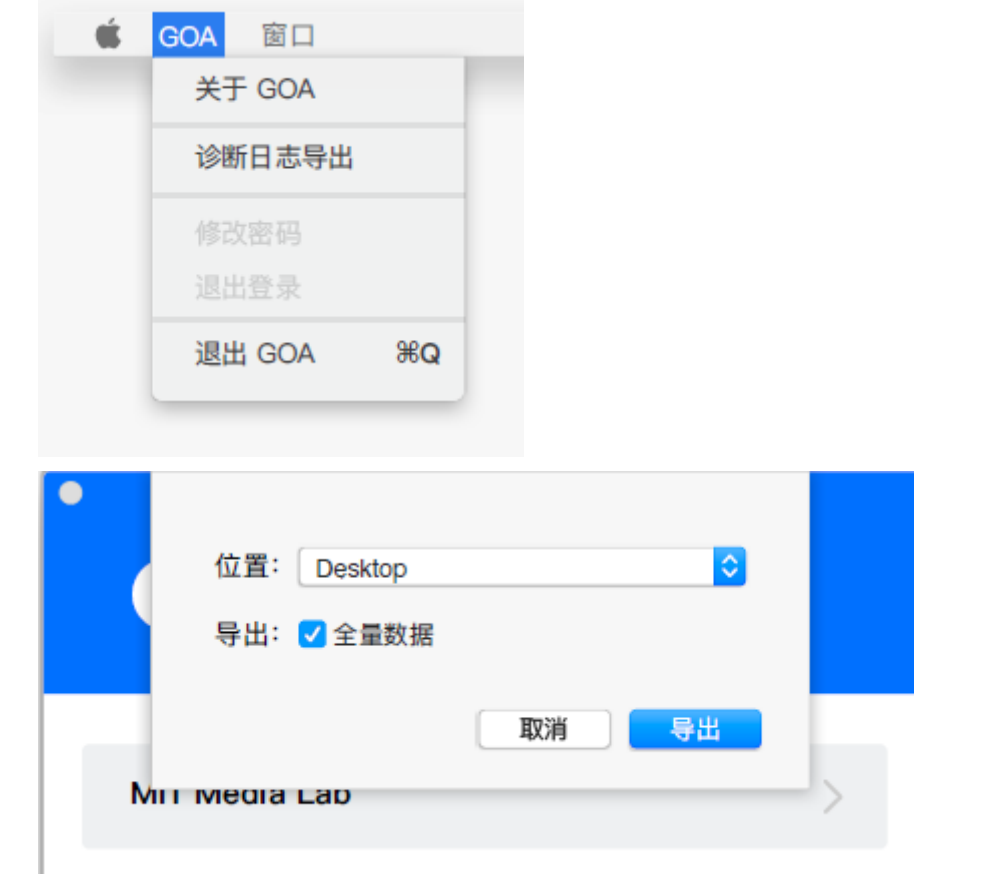